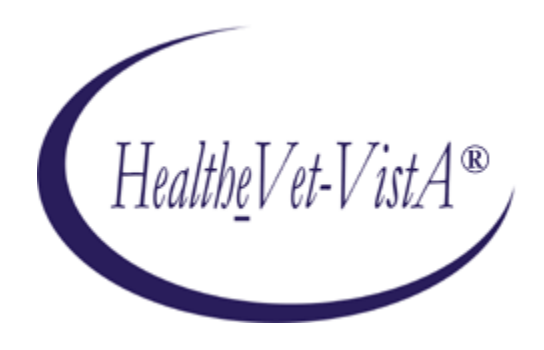

# **KERNEL AUTHENTICATION & AUTHORIZATION FOR J2EE (KAAJEE) SECURITY SERVICE PROVIDER INTERFACE (SSPI) VERSION XU\*8\*781**

# **FOR WEBLOGIC (WL) VERSIONS 12.2 AND HIGHER**

# **INSTALLATION GUIDE**

# December 2022

Department of Veterans Affairs Office of Information and Technology Product Development

# Revision History

### **Documentation Revisions**

The following table displays the revision history for this document. Revisions to the documentation are based on patches and new versions released to the field.

<span id="page-2-0"></span>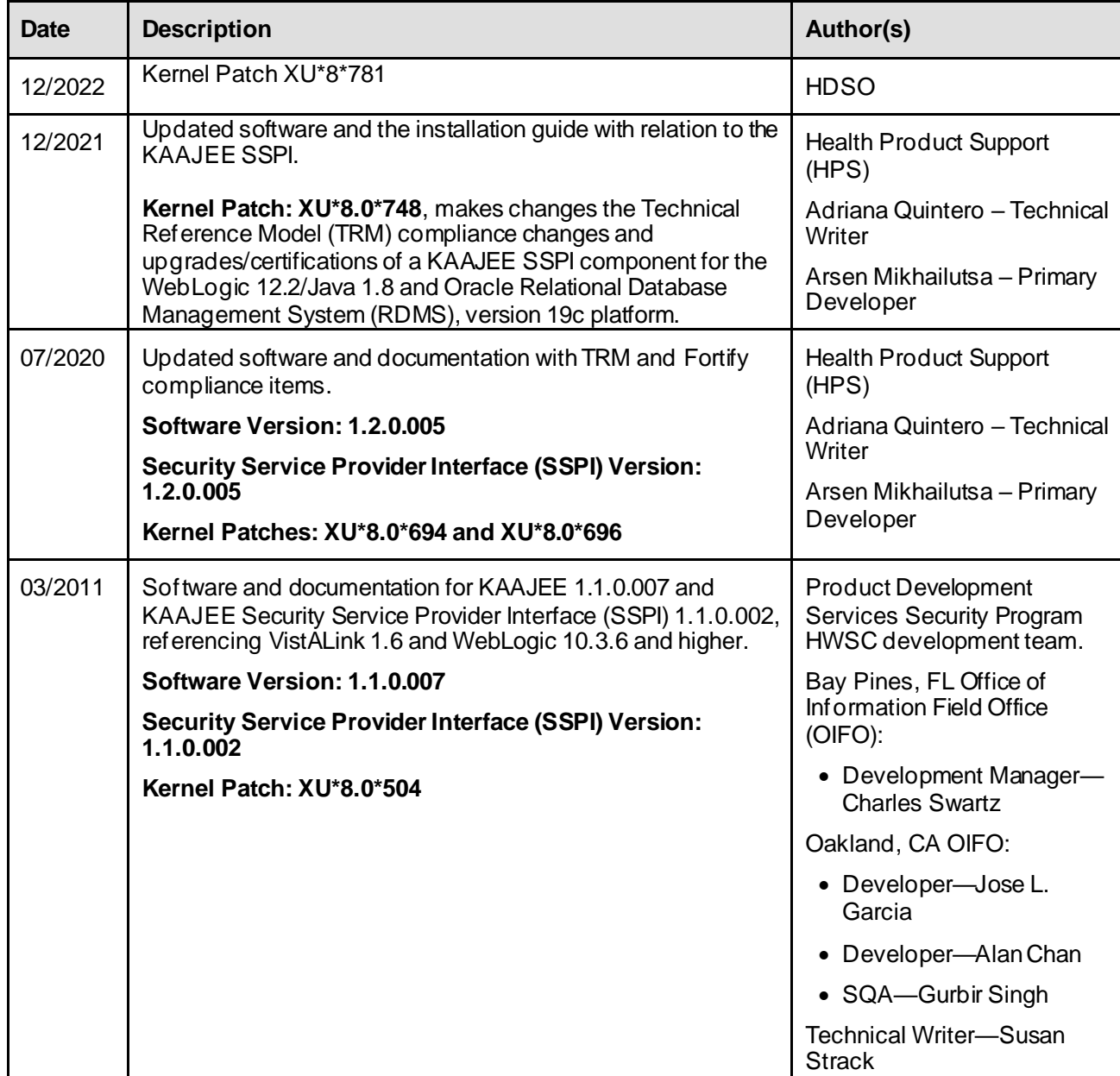

#### **Table i.Documentation revision history**

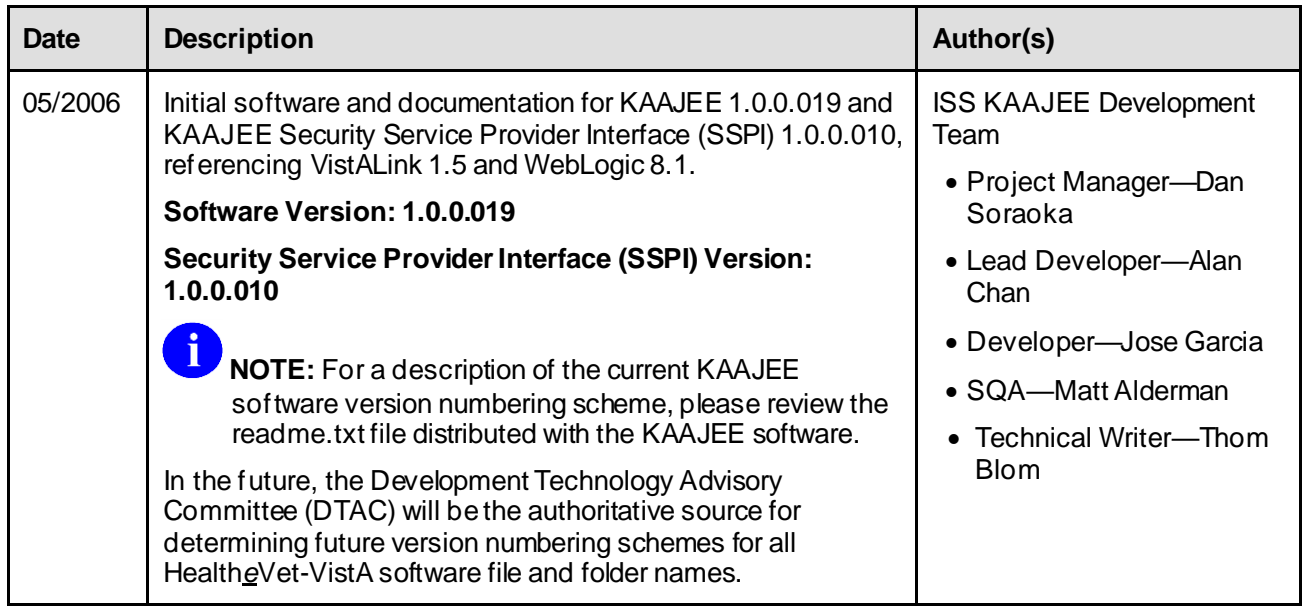

#### **Patch Revisions**

For a complete list of patches related to this software, please refer to the Patch Module on FORUM.

## **Contents**

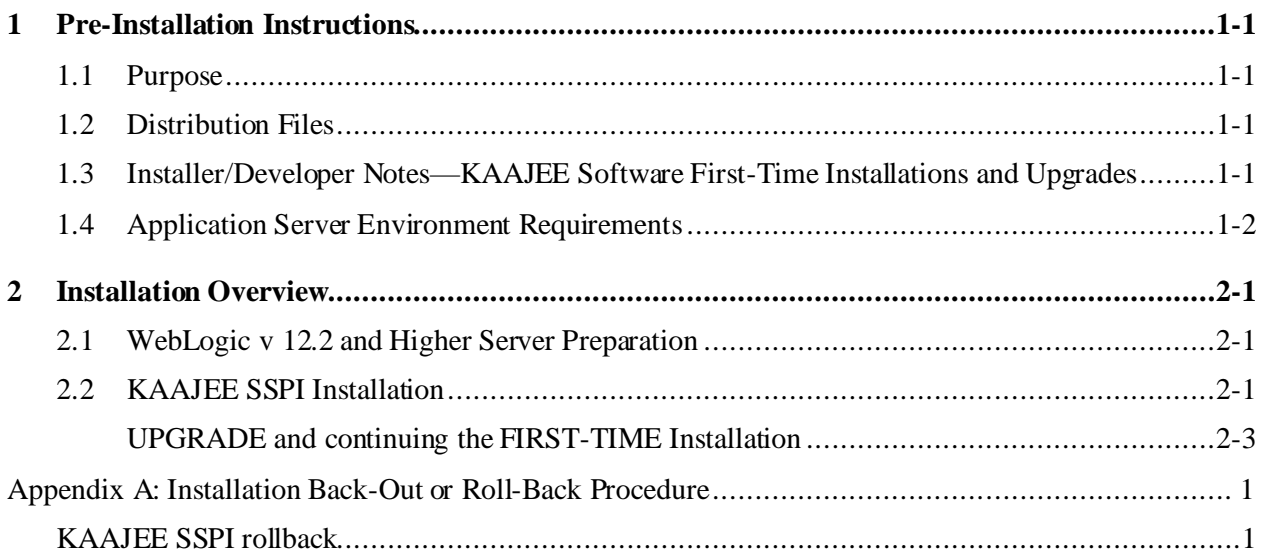

# Figures

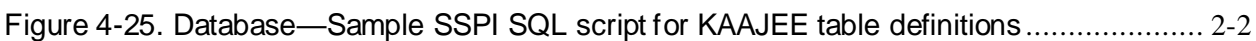

# **Tables**

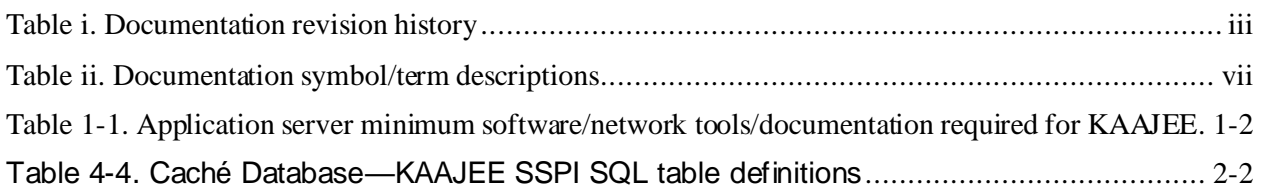

## **Orientation**

### **How to Use this Manual**

Throughout this manual, advice and instructions are offered regarding the installation and use of KAAJEE and the functionality it provides for Health*e*Vet-Veterans Health Information Systems and Technology Architecture (VistA) software products.

The installation instructions for KAAJEE are organized and described in this guide as follows:

- 1. [Pre-Installation Instructions](#page-10-0).
- 2. [Installation Overview](#page-14-0)
- 3. **Error! Reference source not found.**
- 4. Java 2 Platforms, Enterprise Edition (J2EE) Application Server Installation Instructions

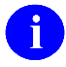

Where necessary, separate steps for the following two supported operating systems are provided:

- Linux (i.e., Red Hat Enterprise ES 8.0 or higher)
- Windows

There are no special legal requirements involved in the use of KAAJEE.

This manual uses several methods to highlight different aspects of the material:

• Various symbols/terms are used throughout the documentation to alert the reader to special information. The following table gives a description of each of these symbols/terms:

<span id="page-6-0"></span>

| <b>Symbol</b> | <b>Description</b>                                                                                                    |
|---------------|----------------------------------------------------------------------------------------------------|
| $\mathbf{I}$  | <b>NOTE/REF:</b> Used to inform the reader of general information including<br>references to additional reading material.                                                   |
| A             | <b>CAUTION or DISCLAIMER:</b> Used to inform the reader to take special notice<br>of critical information.                                                                  |
|               | <b>UPGRADES/FIRST-TIME INSTALLATION: Used to denote Upgrade or First-</b><br>time installation instructions only.                                                           |
|               | Skip forward to the referenced step or procedure that is indicated.                                                                                                    |
|               | Instructions that only apply to the Linux operating systems (i.e., Red Hat<br>Enterprise ES 3.0 or higher) are set off and indicated with this Linux "Tux"<br>penguin icon. |

**Table ii. Documentation symbol/term descriptions**

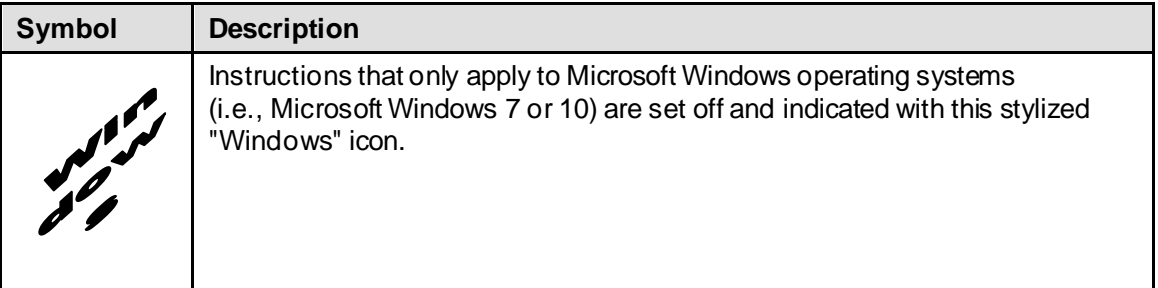

- Descriptive text is presented in a proportional font (as represented by this font).
- "Snapshots" of computer online displays (i.e., roll-and-scroll screen captures/dialogues) and computer source code, if any, are shown in a *non*-proportional font and enclosed within a box.
	- User's responses to online prompts and some software code reserved/key words will be bold typeface.
	- − Author's comments, if any, are displayed in italics or as "callout" boxes.

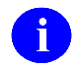

**NOTE:** Callout boxes refer to labels or descriptions usually enclosed within a box, which point to specific areas of a displayed image.

- Java software code, variables, and file/folder names can be written in lower or mixed case.
- All uppercase is reserved for the representation of M code, variable names, or the formal name of options, field and file names, and security keys (e.g., the XUPROGMODE key).

#### **Assumptions About the Reader**

This manual is written with the assumption that the reader is familiar with the following:

- VistALink—VistA M Server and Application Server software
- Linux (i.e., Red Hat Enterprise ES 8.0 or higher) or Microsoft Windows environment
- Java Programming language I Java 1.8 Standard Edition (J2SE) Java Development Kit (JDK, a.k.a. Java Software Development Kit [SDK])
- WebLogic 12.2 and higher—Application server
- Oracle Database 19*g*—Database (e.g., Security Service Provider Interface [SSPI] or Standard Data Services [SDS] 18.0 (or higher) database/tables)
- Oracle SQL\*Plus Software 19 (or higher)

This manual provides an overall explanation of the installation procedures and functionality provided by the Kernel Authentication & Authorization for J2EE (KAAJEE) on Weblogic Application Server Versions 10.3.6 and higher software; however, no attempt is made to explain how the overall HealtheVet-VistA programming system is integrated and maintained. Such methods and procedures are documented elsewhere. We suggest you look at the various VA home pages on the VA Intranet for a general orientation to HealtheVet-VistA at the following address:

http://vista.med.va.gov/

#### **Reference Materials**

Readers who wish to learn more about KAAJEE should consult the following:

- *Kernel Authentication & Authorization for J2EE (KAAJEE) Deployment Guide*
- *VistALink Installation Guide*
- *VistALink System Management Guide*
- *VistALink Developer Guide*

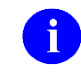

**REF:** For more information on VistALink, please refer to the Application Modernization Foundations Web site located at the following Web address:

http://vaww.vista.med.va.gov/vistalink/

Health*e*Vet-VistA documentation is made available online in Microsoft Word format and Adobe Acrobat Portable Document Format (PDF). The PDF documents *must* be read using the Adobe Acrobat Reader (i.e., ACROREAD.EXE), which is freely distributed by Adobe Systems Incorporated at the following Web address:

<http://www.adobe.com/>

Health*e*Vet-VistA documentation can be downloaded from the VHA Software Document Library (VDL) Web site:

#### <http://www.va.gov/vdl/>

Health*e*Vet-VistA documentation and software can also be downloaded from the Enterprise Product Support (EPS) anonymous directories:

• Preferred Method download.vista.med.va.gov

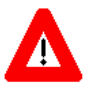

**DISCLAIMER: The appearance of any external hyperlink references in this manual does not constitute endorsement by the Department of Veterans Affairs (VA) of this Web site or the information, products, or services contained therein. The VA does not exercise any editorial control over the information you may find at these locations. Such links are provided and are consistent with the stated purpose of this VA Intranet Service.**

# <span id="page-10-0"></span>1 Pre-Installation Instructions

### <span id="page-10-1"></span>**1.1 Purpose**

The purpose of this guide is to provide instructions for installing the Health*e*Vet-Veterans Health Information Systems and Technology Architecture (VistA) Kernel Authentication and Authorization for Java (2) Enterprise Edition (KAAJEE) and related software.

KAAJEE is *not* an application but a framework. Users of the software need to understand how it integrates in their working environment. Thus, installing KAAJEE means to understand what jars and files need to be put where and what are the configuration files that you need to have and edit.

KAAJEE provides secure sign-on architecture for Health*e*Vet-VistA Web-based applications.

These Health*e*Vet-VistA Web-based applications are able to authenticating against Kernel on the VistA M Server via an Internet Browser on the client workstation and a middle tier application server (e.g., WebLogic).

### <span id="page-10-2"></span>**1.2 Distribution Files**

**NOTE:** Please refer to "Table 1-1. [Application server minimum software/network](#page-11-1)  tools/documentation [required for KAAJEE](#page-11-1)" for confirmation of all KAAJEE and related software and documentation files.

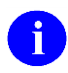

i.

**REF:** For the KAAJEE software preview/test release, all distribution files are available at the following Web address:

http://vista.med.va.gov/kernel/kaajee/download\_9-10.asp

### <span id="page-10-3"></span>**1.3 Installer/Developer Notes—KAAJEE Software First-Time Installations and Upgrades**

First-time KAAJEE installers *must* perform *all* installation steps/procedures, except where noted. Those installation steps/procedures that can be skipped during a first-time installation will be displayed as follows:

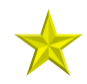

**FIRST-Time INSTALLATION:** *First-time installation-specific instructions or information that can be skipped will be found here.*

Pre-Installation Instructions

Ĥ.

If you were a test site prior to the final release of KAAJEE, we have notated those installation steps/procedures that have special information based on the final software upgrades that may affect how you install the released version of KAAJEE or provide other pertinent information. The upgrade information will be displayed as follows:

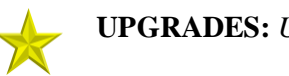

**UPGRADES:** *Upgrade-specific instructions or information will be found here.*

In addition, we will use this section to also highlight any KAAJEE code changes from previous test/preview versions of the software to the released version of the software that may affect development teams coding KAAJEE-enabled applications.

### <span id="page-11-0"></span>**1.4 Application Server Environment Requirements**

**NOTE:** The information in this topic is directed at the systems management personnel responsible for maintaining the application servers.

The following minimum software tools and files are required to install the KAAJEE software and documentation for application servers running KAAJEE-based Web applications:

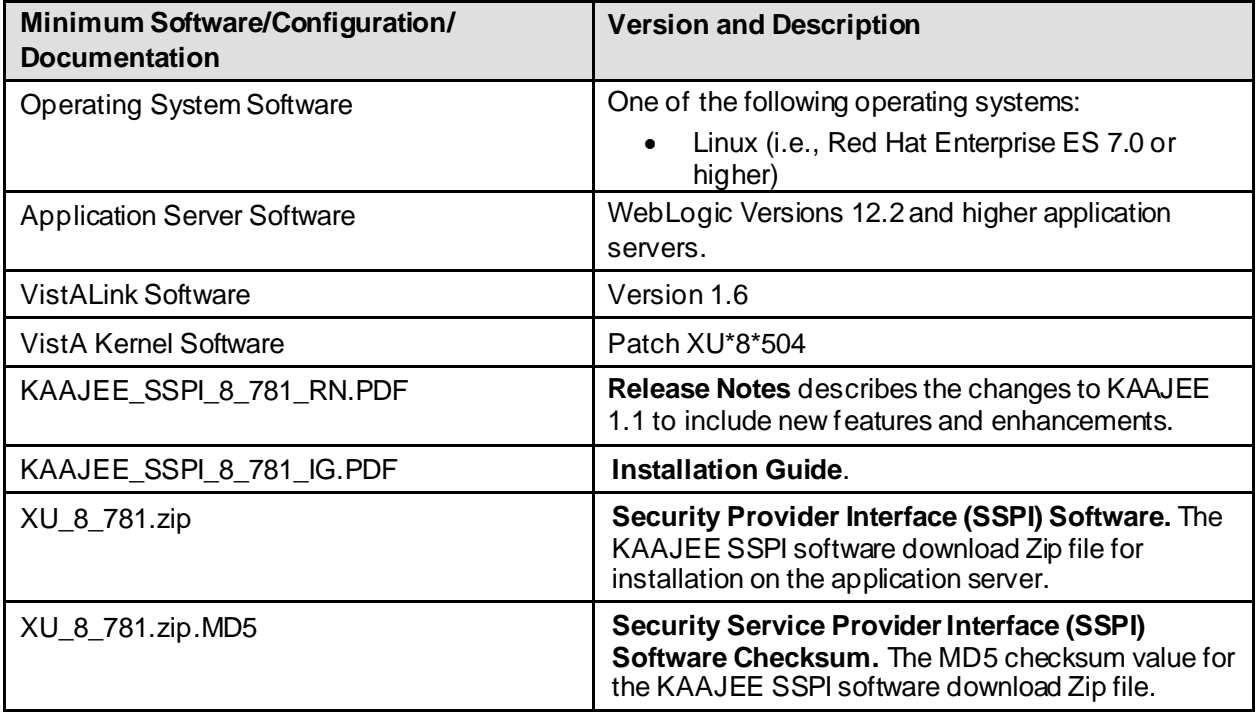

#### <span id="page-11-1"></span>**Table 1-1.Application server minimum software/network tools/documentation required for KAAJEE**

## <span id="page-14-0"></span>2 Installation Overview

This section provides an overview of the installation procedures for the Kernel Authentication and Authorization for Java (2) Enterprise Edition (KAAJEE). The chapters that follow address the specific installations that comprise KAAJEE:

• **Error! Reference source not found.**

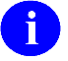

**NOTE:** Instructions for the VistA M Server installation can also be found in the description for Kernel Patch XU\*8\*504, located in the Patch Module on FORUM.

• **Error! Reference source not found.**

### <span id="page-14-1"></span>**2.1 WebLogic v 12.2 and Higher Server Preparation**

Follow the VistALink 1.6 instructions to deploy your VistALink connector(s).

### <span id="page-14-2"></span>**2.2 KAAJEE SSPI Installation**

1. Unzip the Kaajee Security Provider zip distribution into a staging folder.

 **FIRST-TIME INSTALLATIONS:** Execut[e this section](#page-14-3) if you have *never* deployed KAAJEE SSPIs on a WebLogic Application Server.

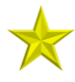

**UPGRADES:** Go to th[e Upgrade section](#page-16-0) if you have deployed KAAJEE SSPIs on the WebLogic Application Server and will be installing (upgrading to) a newer version of the KAAJEE SSPIs.

<span id="page-14-3"></span>**FIRST-TIME INSTALLATIONS** – Start here - Create KAAJEE Schema & SSPI Tables –

- a. Contact the \*\*DBA to create the KAAJEE user ID, schema, and SSPI tables on the Oracle database.
- b. Create KAAJEE User ID & Schema.
- c. To create the SSPI tables, run the OracleTables.sql script, which can be found in the KAAJEE SSPI distribution zip file.
- d. Validate/Verify the Creation of the KAAJEE Database Schema & Tables. In summary, the DBA will need to perform the following procedures:
	- Identify and create an Oracle Tablespace to hold the KAAJEE schema.
	- Create a user account KAAJEE.
	- Give "connect" and "resource" and "unlimited tablespace" privileges to the user account.
	- The user account should have a "default" profile.
- Set the default tablespace for the KAAJEE user to the one created earlier.
- Set the default "TEMP" tablespace for the KAAJEE user.

New installation only - Create KAAJEE SSPI Tables

KAAJEE requires the following two SSPI SQL database tables:

#### **Table 2-1. Caché Database—KAAJEE SSPI SQL table definitions**

<span id="page-15-1"></span>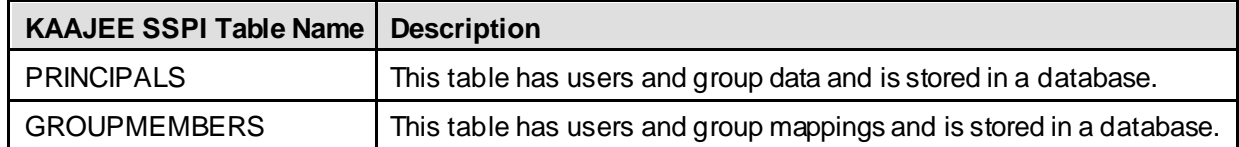

**NOTE:** We recommend that you create the KAAJEE SSPI database tables in the same schema created in the previous step.

Run the createSchema.sql script, which can be found in the KAAJEE SSPI distribution zip file (i.e., XU\_8\_708.zip) in the following directory:

#### **<STAGING\_FOLDER>** /sql/createSchema.sql

This SQL script creates the required KAAJEE SSPI SQL table definitions.

Use the terminal, or other similar software of your choice, to import the SQL script and run it to create/edit the SSPI SQL table definitions [\(Table 2-1](#page-15-1)):

#### **Figure 2-1. Database—Sample SSPI SQL script for KAAJEE table definitions**

<span id="page-15-0"></span>drop table Principals; drop table GroupMembers;

create table Principals ( name varchar(32) not null, isuser varchar(10) not null, password varchar(40), CONSTRAINT Principals\_pk PRIMARY KEY (name,isuser));

create table GroupMembers ( principal varchar(40) not null, mygroup varchar(32) not null, CONSTRAINT GroupMembers\_pk PRIMARY KEY (principal, mygroup));

#### <span id="page-16-0"></span>**UPGRADEand continuing the FIRST-TIME Installation**

1. Edit the createDSSSPI.properties file with information pertaining to your environment:

There are several property values to edit. Pay special attention to the case and whitespace. The ds.name and the ds.jndi.name should be left unchanged. The rest of the datasource information gets copied from the existing KaajeeDatabase.properties file (for upgrades).

```
# AdminServer connection details.
admin.username=arsen
admin.password=xxx
admin.url=t3://vaauseamappdev5.aac.va.gov:7001
ds.url=jdbc:oracle:thin:@//vaausdbsadr668-scan.aac.va.gov:1521/ADRSBX02.AAC.VA.GOV
ds.driver=oracle.jdbc.xa.client.OracleXADataSource
ds.username=KAAJEE
ds.password=xxx
ds.target.type=Server
ds.target.name=appdev5dom1adminsvr
domain.name=appdev5dom1
# don't change
provider.name=KaajeeManageableAuthenticator
ds.name=SSPIDS
ds.jndi.name=jdbc/SSPIDS
```
2. Locate and Run the setWLSEnv.sh script on the application server  $Ex(12.2)$ :

```
[weblogic@vaausappsds801 scripts]$ locate setWLSEnv.sh
/u01/app/oracle/weblogic-server-12.2.1.4/inventory/Templates/wlserver/server/bin
/setWLSEnv.sh
/u01/app/oracle/weblogic-server-12.2.1.4/wlserver/server/bin/setWLSEnv.sh
/u01/wlsdomains/inventory/Templates/wlserver/server/bin/setWLSEnv.sh
/u01/wlsdomains/wlserver/server/bin/setWLSEnv.sh
```
The file is located under the **server/bin** directory by default (Ex: /u01/app/oracle/weblogicserver-12.2.1.4/wlserver/server/bin/setWLSEnv.sh for the 12.2 version of application server)

3. Run the java weblogic.WLST and pass the required properties file to the createDSSSPI.py

#### java weblogic.WLST createDSSSPI.py -p createDSSSPI.properties

- 4. The script will attempt to create a new datasource, wire it up to a database and instantiate an instance of SQLAuthenticationProvider. Upon successful script completion, you will be asked to shutdown an admin server. Type "Y" to agree.
- 5. Start the server; Log onto admin console.
- a. Navigate to the Authentication Directory:
- a. Select Security Realms under Domain Structure.
- b. Navigate to the Providers tab, as shown below:
	- Home > Summary of Security Realms > myrealm > Providers

December 2022 Kernel Authentication and Authorization Java (2) Enterprise Edition (KAAJEE) 2-3 InstallationGuide XU\*8\*781 on WebLogic 12.2and higher

Save

- c. Click on New in the Authentication tab
- 6. Find the KaajeeManageableAuthenticator, ensure Control Flag is set to '**OPTIONAL**'.
- d. When returned to the Authentication page, select the DefaultAuthenticator Authentication Provider.
- e. Ensure that Control Flag is'**SUFFICIENT**'. This ages displays basis information about this MobLe

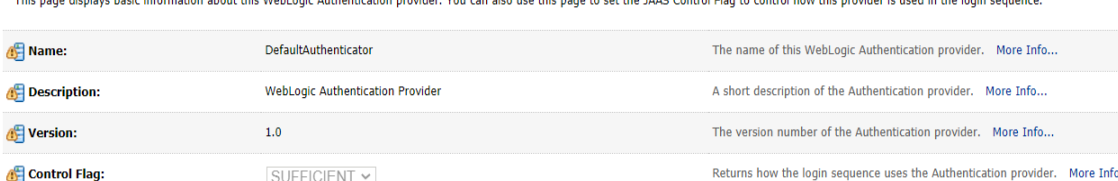

- f. Restart the admin server, if any changes to the Authentication Providers has been made.
- 7. Verify all Changes Have Taken Place:
- a. Use the WebLogic console software (i.e., WebLogic Server 10.3.6 Console Login) to navigate to the following locations:
	- Home > Summary of Security Realms > myrealm > Users and Groups (Users tab)
	- Home > Summary of Security Realms > myrealm > Users and Groups (Groups tab)

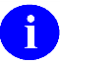

**NOTE:** If this is a first-time install, you will not see users populated in the Oracle tables or in the WebLogic console.

b. Confirm presence of application-level users retrieved by the KaajeeManageableAuthenticator –

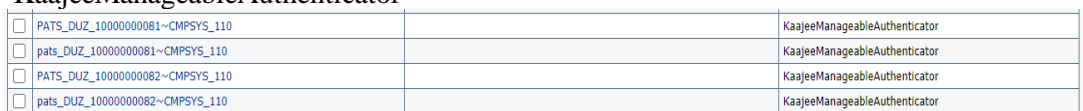

## <span id="page-20-0"></span>Appendix A: Installation Back-Out or Roll-Back Procedure

### <span id="page-20-1"></span>**KAAJEE SSPI rollback**

1. Locate and Run the setWLSEnv.sh script on the application server

```
[weblogic@vaausappsds801 scripts]$ locate setWLSEnv.sh
/u01/app/oracle/weblogic-server-12.2.1.4/inventory/Templates/wlserver/server/bin
/setWLSEnv.sh
/u01/app/oracle/weblogic-server-12.2.1.4/wlserver/server/bin/setWLSEnv.sh
/u01/wlsdomains/inventory/Templates/wlserver/server/bin/setWLSEnv.sh
/u01/wlsdomains/wlserver/server/bin/setWLSEnv.sh
```
The file is located under the **server/bin** directory by default (Ex: /u01/app/oracle/weblogicserver-12.2.1.4/wlserver/server/bin/setWLSEnv.sh)

2. Run the java weblogic.WLST and pass the required properties file to the deleteDSSSPI.py

#### java weblogic.WLST deleteDSSSPI.py -p createDSSSPI.properties

The script will attempt to remove a datasource as well as the SQLAuthenticationProvider. It will use the same properties file. Upon successful script completion, you will be offered to shutdown an admin server.

- 3. Start the server; Log onto admin console.
- 4. Navigate to the Authentication Directory:
	- a. Select Security Realms under Domain Structure.
	- b. Navigate to the Providers tab, as shown below:
		- Home > Summary of Security Realms > myrealm > Providers > Authentication tab
- 5. Confirm absence of the KaajeeManageableAuthenticator.
	- a. When returned to the Authentication page, select and edit the DefaultAuthenticator Authentication Provider. Ensure that Control Flag is '**REQUIRED**'.
- 6. Restart the admin server, if any changes to the Authentication Providers has been made.
- 7. Verify all Changes Have Taken Place:
	- a. Use the WebLogic console software (i.e., WebLogic Server 10.3.6 Console Login) to navigate to the following locations:
		- Home > Summary of Security Realms > myrealm > Users and Groups (Users tab)
		- Home > Summary of Security Realms > myrealm > Users and Groups (Groups tab)
			- Confirm absence of application-level users retrieved by the KaajeeManageableAuthenticator

Appendix A: Installation Back-Out or Roll-Back Procedure